## **ΜΑΘΗΜΑ : ΕΡΓΑΣΤΗΡΙΟ ΑΝΑΛΟΓΙΚΩΝ ΗΛΕΚΤΡΟΝΙΚΩΝ**

# **ΕΝΙΣΧΥΤΗΣ ΤΑΞΗΣ Α ME TO MULTISIM**

**Σκοπός:** Η Εξέταση λειτουργίας του ενισχυτή κοινού εκπομπού και εντοπισμός βλαβών στο κύκλωμα με τη χρήση του προγράμματος προσομοίωσης Multisim 11.

# *ΘΕΩΡΗΤΙΚΗ ΕΙΣΑΓΩΓΗ*

#### **Ενισχυτής κοινού εκπομπού με διπολικό τρανζίστορ**

Το κύκλωμα του ενισχυτή δίνεται στο *σχήμα 1.1*:

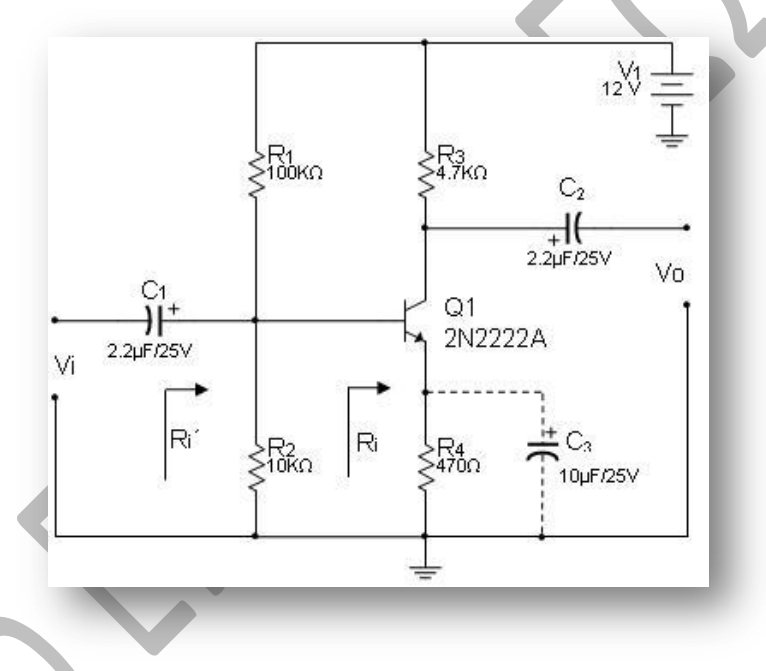

 *Σχήμα 1.1 Ενισχυτής κοινού εκπομπού*

Το κύκλωμα αυτό είναι ένα τυπικό κύκλωμα ενισχυτή κοινού εκπομπού που χρησιμοποιείται σε πολλά ενισχυτικά συστήματα (κυρίως ως προενισχυτής ενισχυτής τάσης).

Οι αντιστάσεις R1, R2, R3, R4 εξασφαλίζουν τέτοιες συνθήκες λειτουργίας ώστε να λειτουργεί σε τάξη **Α** ο ενισχυτής.

Ο διαιρέτης τάσης που σχηματίζεται από τις αντιστάσεις **R<sup>1</sup>** και **R2**, εξασφαλίζει συνθήκες σταθεροποίησης της πόλωσης της βάσης του τρανζίστορ έναντι του συντελεστή ενίσχυσης hFE = **β,** ο οποίος διαφέρει σημαντικά από τρανζίστορ σε τρανζίστορ του ίδιου τύπου και η τιμή του μπορεί να κυμαίνεται από 50 έως 700. Για το λόγο αυτό επιλέγουμε τέτοιες τιμές αντιστάσεων ώστε να ισχύει *R1/R2≈10* . Με τον τρόπο αυτό εξασφαλίζουμε ότι το ρεύμα που διαρρέει τις αντιστάσεις είναι πολύ μεγαλύτερο από το ρεύμα βάσης του τρανζίστορ.

Η αντίσταση εκπομπού **R<sup>4</sup>** σταθεροποιεί το σημείο λειτουργίας του τρανζίστορ έναντι μεταβολών της θερμοκρασίας, ενώ παράλληλα αυξάνει την αντίσταση εισόδου του ενισχυτή, σταθεροποιώντας με τον τρόπο αυτό την ενίσχυση, η οποία δεν εξαρτάται από τα στοιχεία του τρανζίστορ.

Η αντίσταση συλλέκτη **R<sup>3</sup>** είναι η αντίσταση φορτίου του συλλέκτη και κατ' επέκταση του ενισχυτή. Επάνω στην αντίσταση συλλέκτη λαμβάνουμε το ενισχυμένο σήμα. Συνήθως εκλέγουμε για την αντίσταση αυτή τιμές ώστε να προκαλεί πτώση τάσης ίση με **VCC/2.**

Οι πυκνωτές **C<sup>1</sup>** και **C<sup>2</sup>** αποκόπτουν τα DC σήματα από την είσοδο και την έξοδο ώστε να μην επηρεάζονται τα DC δυναμικά του τρανζίστορ, ενώ επιτρέπουν τη διέλευση των AC σημάτων. Η τιμή των πυκνωτών εξαρτάται από τη συχνότητα του σήματος που επιθυμούμε να ενισχύσουμε.

Ο πυκνωτής **C<sup>3</sup>** που είναι σε παράλληλη συνδεσμολογία με την αντίσταση εκπομπού **R4**, ελαττώνει την αντίσταση εισόδου του ενισχυτή ενώ παράλληλα αυξάνει σημαντικά την ενίσχυση τάσης (απολαβή τάσης) του ενισχυτή.

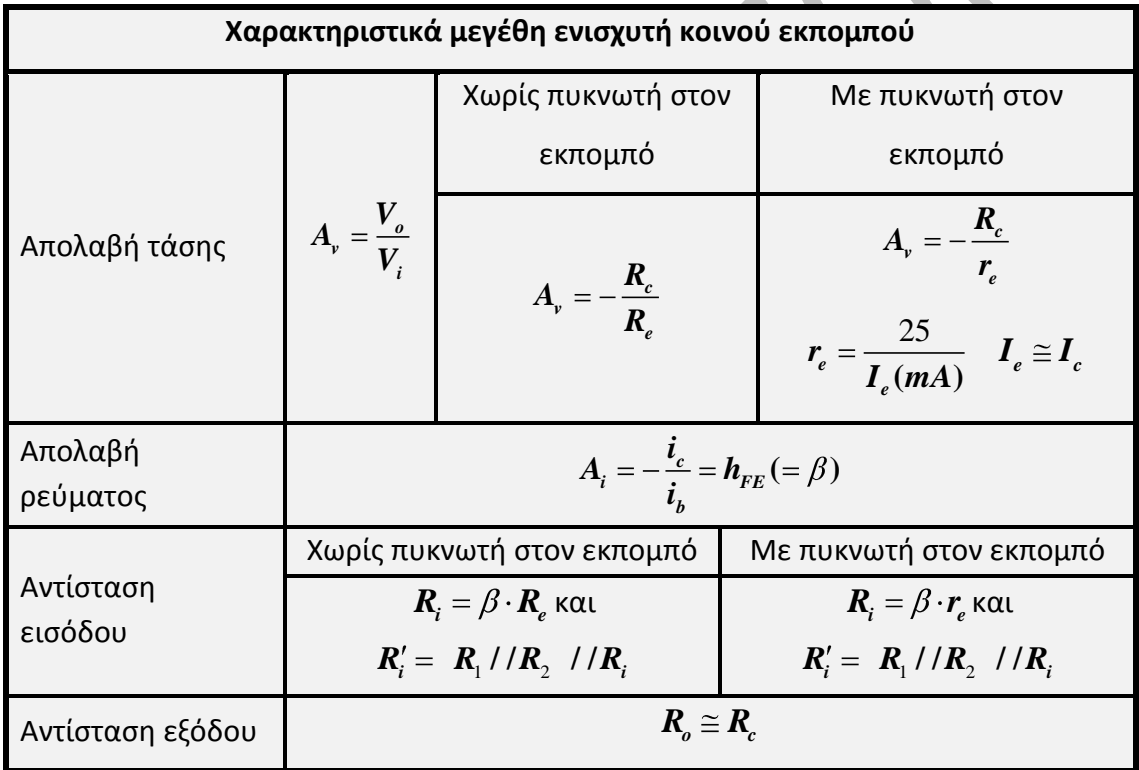

Τα διάφορα προβλήματα (βλάβες) που μπορεί να εμφανιστούν στον παραπάνω ενισχυτή οφείλονται σε κακή λειτουργία ή καταστροφή κάποιου ηλεκτρονικού ή παθητικού εξαρτήματος (τρανζίστορ - πυκνωτής, αντίσταση), ή σε κακή συνδεσμολογία του κυκλώματος.

Ο έλεγχος και ο εντοπισμός της βλάβης γίνεται στατικά και δυναμικά. Στατικά μετρούνται με το ψηφιακό πολύμετρο οι αντιστάσεις και το τρανζίστορ, και με το καπασιτόμετρο οι πυκνωτές και εντοπίζεται το υλικό που έχει βλάβη. Δυναμικά μετρούνται, με το ψηφιακό πολύμετρο ή παλμογράφο, οι τάσεις V<sub>c</sub>, V<sub>b</sub> και V<sub>e</sub>, στους ακροδέκτες του τρανζίστορ καθώς και οι τάσεις τροφοδοσίας και οι πτώσεις τάσης στα άκρα των αντιστάσεων, και ελέγχεται οπτικά με τον παλμογράφο το σήμα εισόδου και το σήμα εξόδου.

## *ΠΕΙΡΑΜΑΤΙΚΗ ΔΙΑΔΙΚΑΣΙΑ*

Για να πραγματοποιηθεί η εργαστηριακή άσκηση στο Multisim (αλλά και στο ράστερ), απαιτούνται τα παρακάτω εξαρτήματα: (Στο Multisim ορίστε την ανοχή των αντιστάσεων στο 5%)

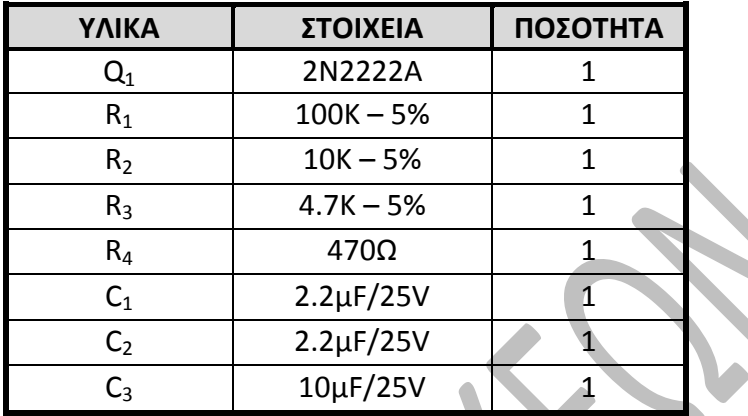

Θεωρείστε για το τρανζίστορ 2Ν2222Α, h<sub>FE</sub> (= β) =160.

#### *1ο Βήμα*

Να γίνει το κύκλωμα ενισχυτή κοινού εκπομπού τάξης Α του σχ. 1.1 , στο Multisim να υπολογιστούν τα μεγέθη θεωρητικά και με τη χρήση των εικονικών οργάνων( Multimeter, Voltmeter, Ammeter, Measurement Probe) του Multisim και να συμπληρωθεί ο πίνακας 1.1. Τι παρατηρείτε για τις τάσεις V<sub>c</sub>, V<sub>b</sub> και V<sub>e</sub>; Ισχύει η σχέση σωστής λειτουργίας, V<sub>C</sub>>V<sub>b</sub>>V<sub>e</sub>; Θεωρείστε V<sub>CE</sub> = 7,5Volt

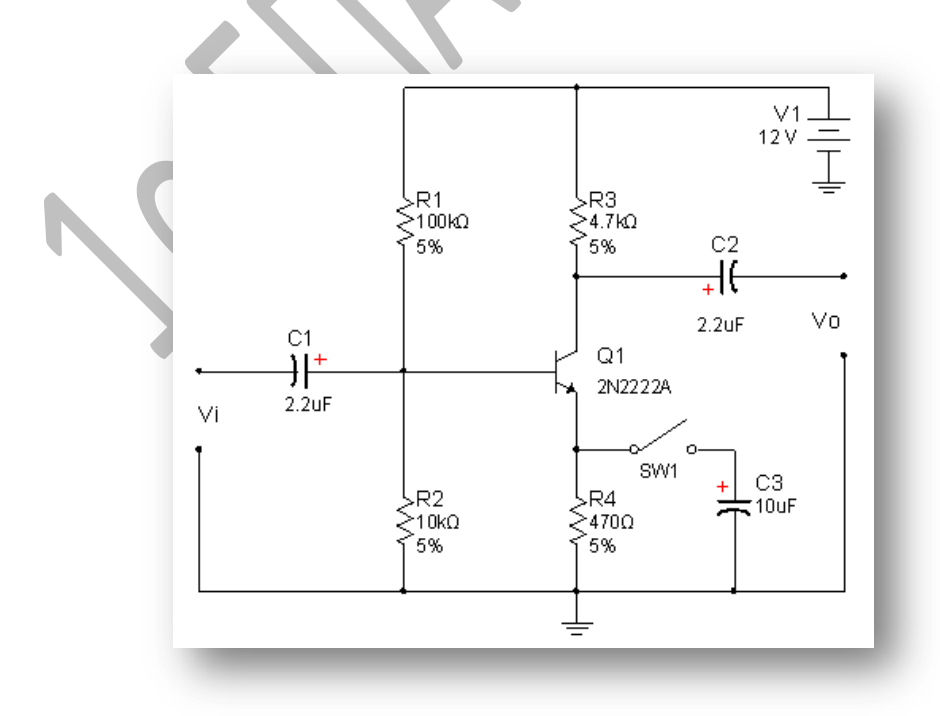

 *Σχήμα 1.1 Κύκλωμα ενισχυτή στο Multisim*

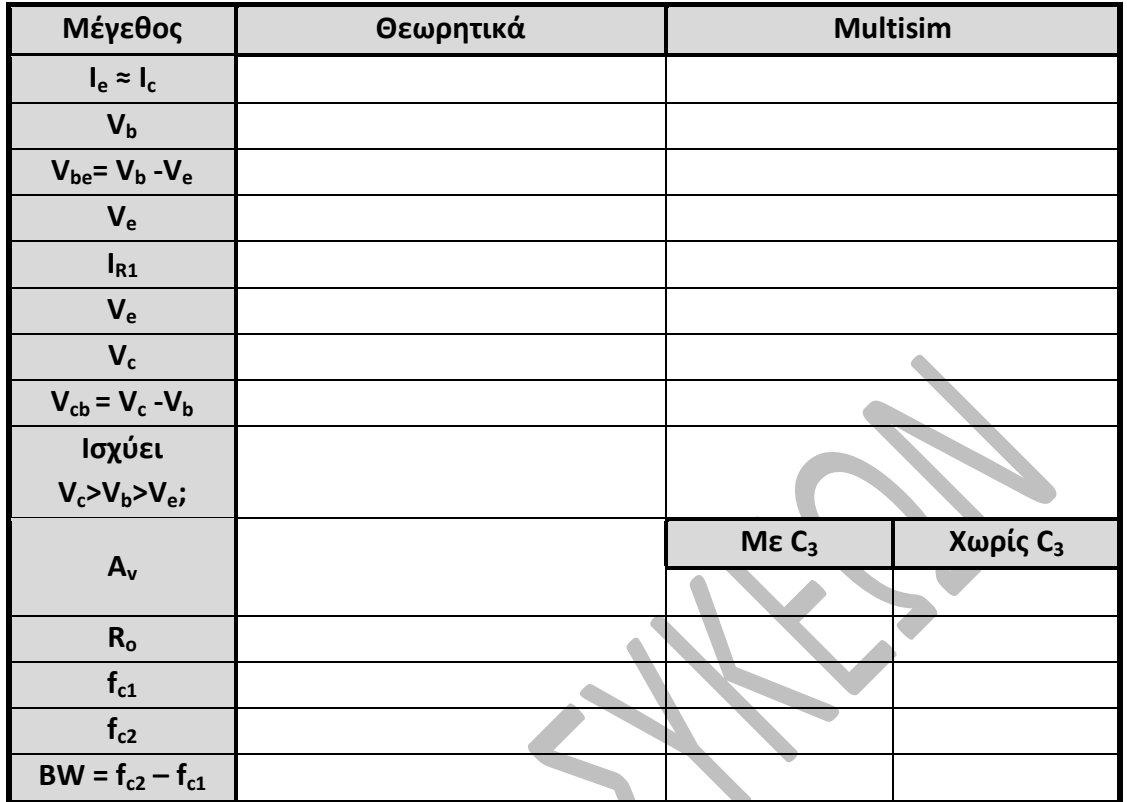

#### *Πίνακας 1.1*

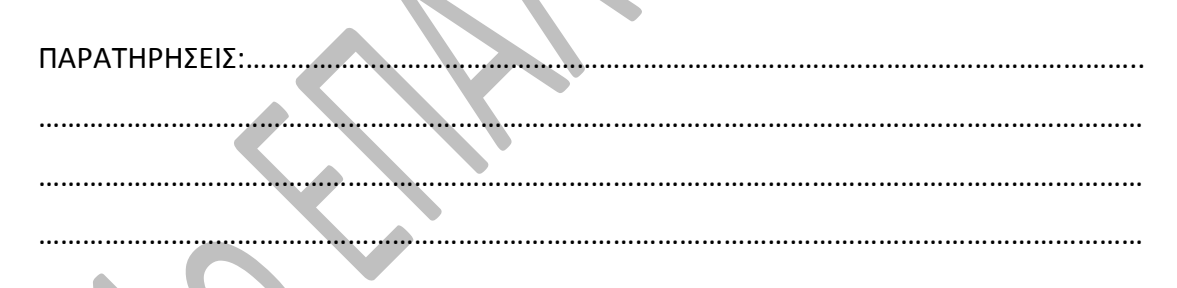

# *2<sup>ο</sup> Βήμα*

Να συνδεθεί η γεννήτρια ημιτονοειδούς σήματος **XFG1**,στην είσοδο του ενισχυτή κοινού εκπομπού τάξης Α. Να δώσετε σήμα πλάτους V<sub>p-p</sub>=400mV (200mV<sub>p</sub>) και συχνότητας f=1KHz. Να συνδεθεί ο παλμογράφος **XSC1** στην είσοδο και την έξοδο του κυκλώματος και να σχεδιαστούν οι κυματομορφές εισόδου – εξόδου σε χρονικό συσχετισμό. Αφού μετρηθεί για κάθε σήμα το πλάτος του να υπολογισθεί θεωρητικά και με το Multisim η απολαβή του κυκλώματος και το μέγιστο πλάτος του σήματος εισόδου για το οποίο το σήμα στην έξοδο είναι απαραμόρφωτο και να συμπληρωθεί ο πίνακας 1.2 .Το κύκλωμα καθώς και ενδείξεις – ρυθμίσεις του παλμογράφου και της γεννήτριας φαίνονται στο παρακάτω σχήμα 1.2.

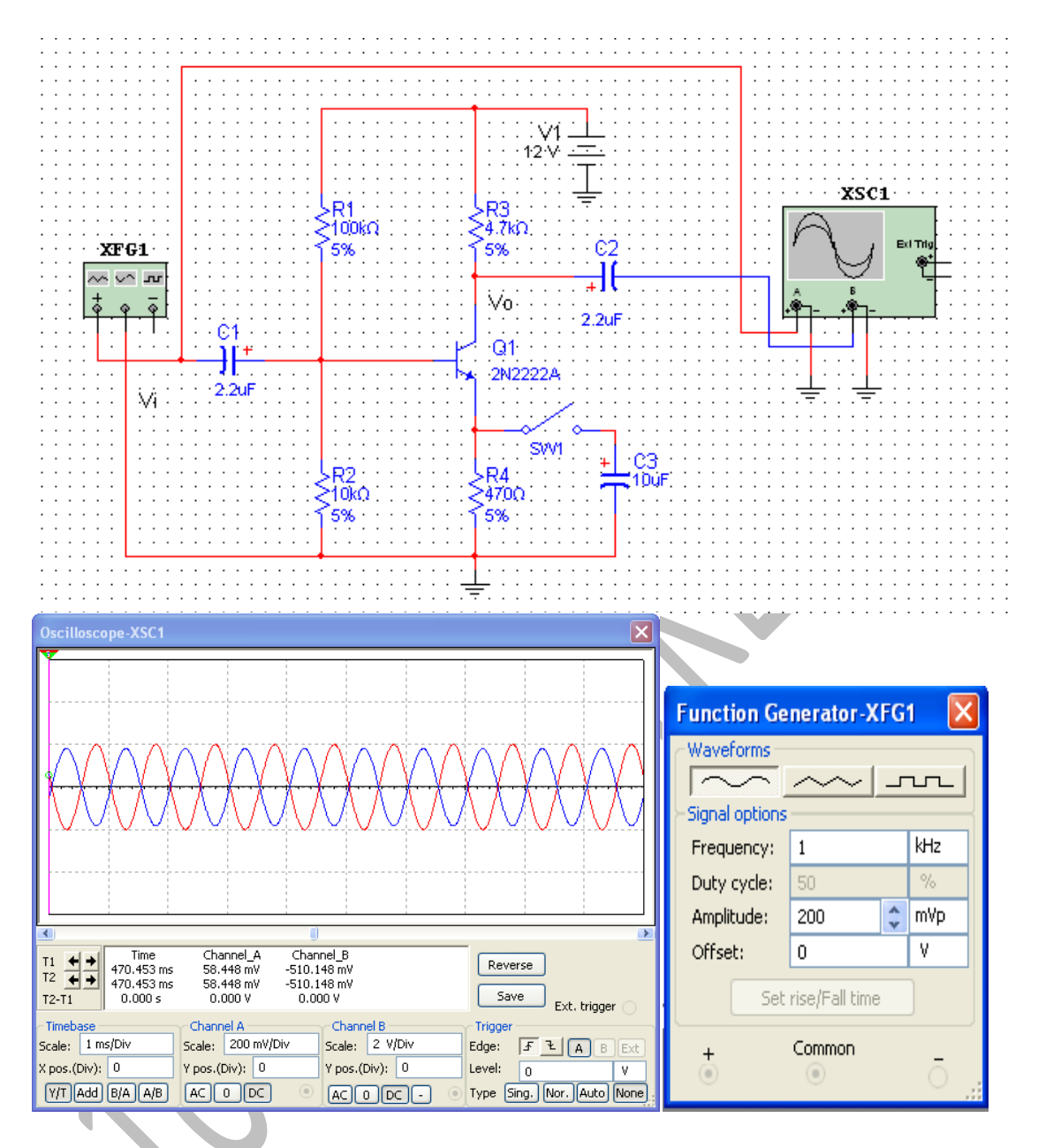

*Σχήμα 1.2 Το κύκλωμα στο Multisim και οι ενδείξεις – ρυθμίσεις του παλμογράφου και της γεννήτριας.*

|               | Θεωρητικά | <b>Multisim</b> |
|---------------|-----------|-----------------|
|               |           |                 |
| $V_{in(max)}$ |           |                 |
|               | - '       |                 |

*Πίνακας 1.2*

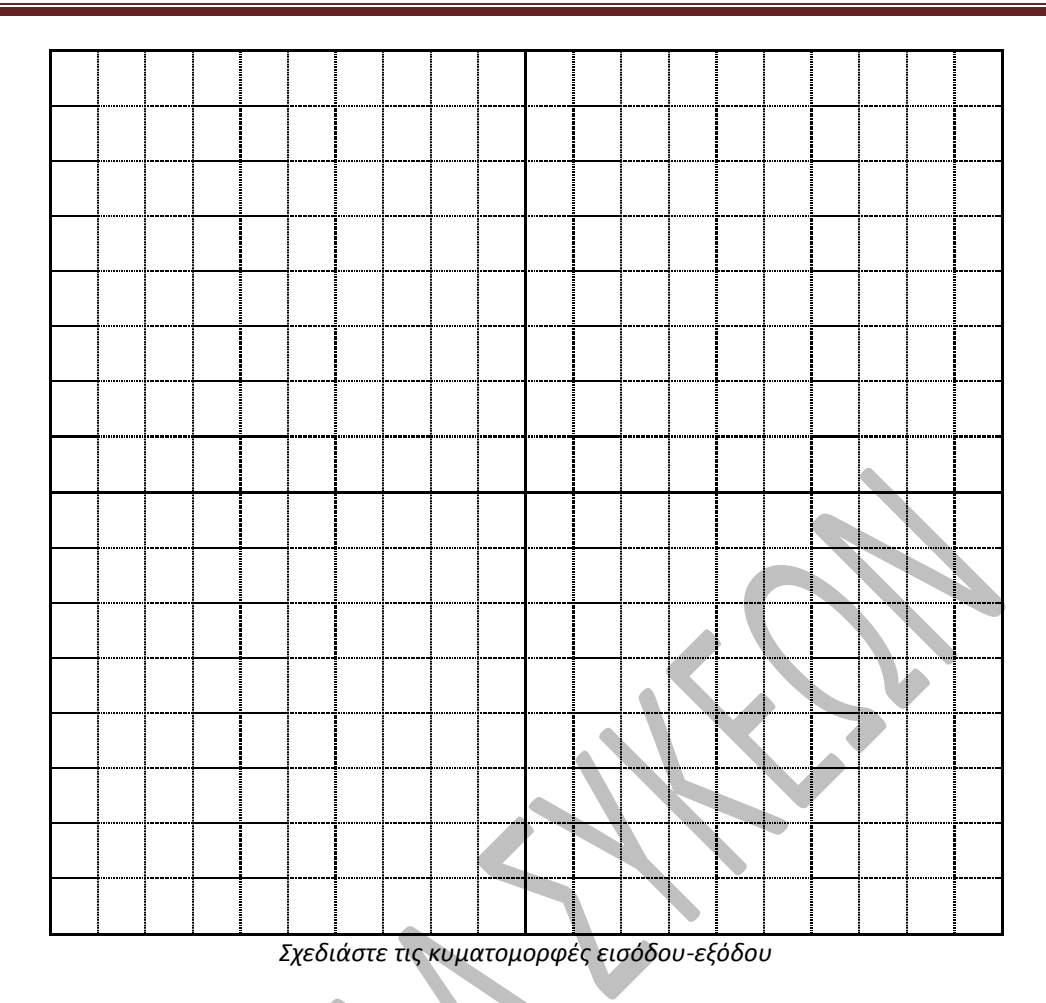

Καταχωρίστε στον πίνακα 1.3 τις ρυθμίσεις του παλμογράφου. Τι παρατηρείτε για τα σήματα εισόδου – εξόδου;

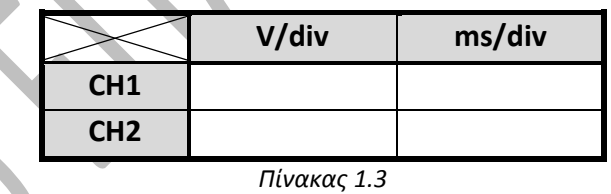

ΠΑΡΑΤΗΡΗΣΕΙΣ :…………………………………………………………………………………………………………. ……………………………………………………………………………………………………………………………………

### *3<sup>ο</sup> Βήμα*

Συνδέστε τώρα τον πυκνωτή C<sub>3</sub>(10μF/25V) στον εκπομπό του Q<sub>1</sub>, κλείστε τον διακόπτη SW1 με το ποντίκι και υπολογίστε τώρα την ενίσχυση Α<sub>V</sub>. Πόσες φορές περισσότερο αυξάνει η ενίσχυση τώρα; Ρυθμίστε το σήμα εισόδου, ώστε τώρα το σήμα στη έξοδο να είναι απαραμόρφωτο.

 $\mathcal{L}^{\text{max}}$ 

## *4<sup>ο</sup> Βήμα*

Συνδέστε μια μεταβλητή αντίσταση 10ΚΩ(στην μέγιστη τιμή της) στην είσοδο του ενισχυτή και ρυθμίστε την έτσι ώστε το σήμα στην έξοδο να γίνει το μισό (στην οθόνη του παλμογράφου). Τότε εκείνη η τιμή της μεταβλητής αντίστασης είναι η αντίσταση εισόδου του ενισχυτή.

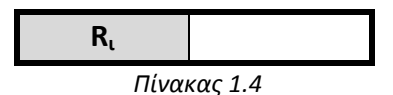

Η αντίστοιχη διαδικασία της σύνδεσης μεταβλητής αντίστασης 10ΚΩ(στην μέγιστη τιμή της) στην έξοδο του ενισχυτή και η ρύθμιση της έτσι ώστε το σήμα στην έξοδο να γίνει το μισό (στην οθόνη του παλμογράφου), ώστε εκείνη η τιμή της μεταβλητής αντίστασης να είναι η αντίσταση εξόδου του ενισχυτή, δεν δίνει ακριβή αποτελέσματα.

# *5<sup>ο</sup> Βήμα*

Βρείτε το εύρος ζώνης BW (Bandwidth) του ενισχυτή. Για να βρείτε το εύρος ζώνης συχνοτήτων του ενισχυτή στο Multisim, συνδέστε το όργανο **Bode Plotter,** από την εργαλειοθήκη του Multisim**,** όπως φαίνεται στο σχήμα 1.3, εισάγοντας τις ρυθμίσεις όπως δίνονται στο σχήμα 1.4.

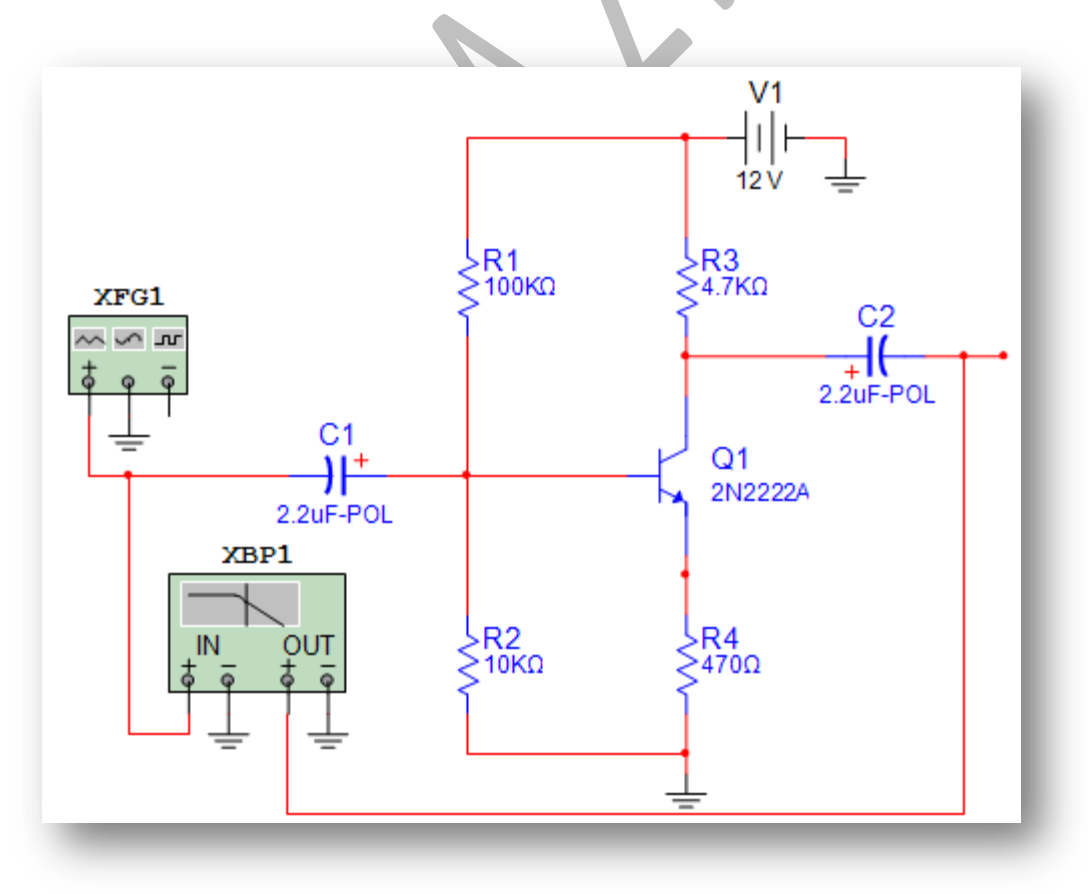

*Σχήμα 1.3 Μέτρηση εύρους ζώνης στο Multisim*

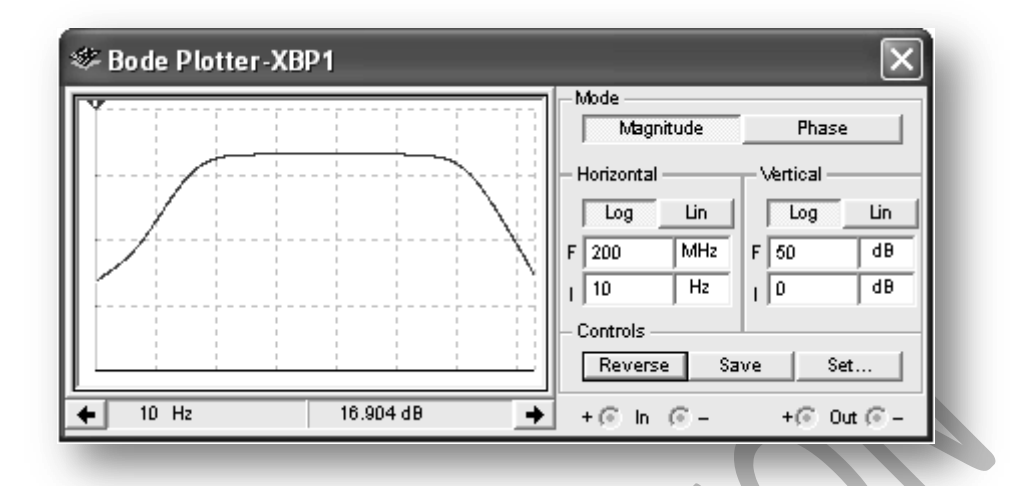

*Σχήμα 1.4 Ρυθμίσεις οργάνου Bode Plotter*

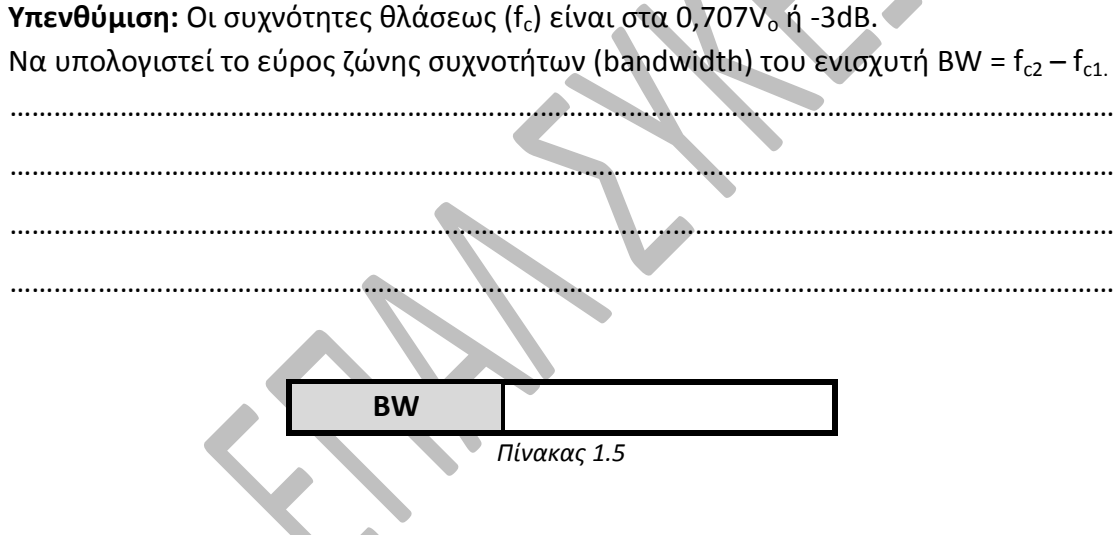

**ΠΑΡΑΤΗΡΗΣΗ** : Θα πρέπει να αναφέρουμε ότι το εικονικό όργανο Bode Plotter του Multisim, έχει σχεδιασθεί έτσι ώστε να δίνει καλές μετρήσεις στα φίλτρα συχνοτήτων και όχι για άλλα κυκλώματα, έτσι οι μετρήσεις που παίρνετε για τον ενισχυτή δεν είναι σωστές.

# *6<sup>ο</sup> Βήμα*

Μετρήστε τις τιμές των V<sub>b</sub>, V<sub>c</sub> και V<sub>e</sub> για κάθε μια από τις βλάβες του πίνακα 1.6 και σημειώστε τις παρατηρήσεις σας.

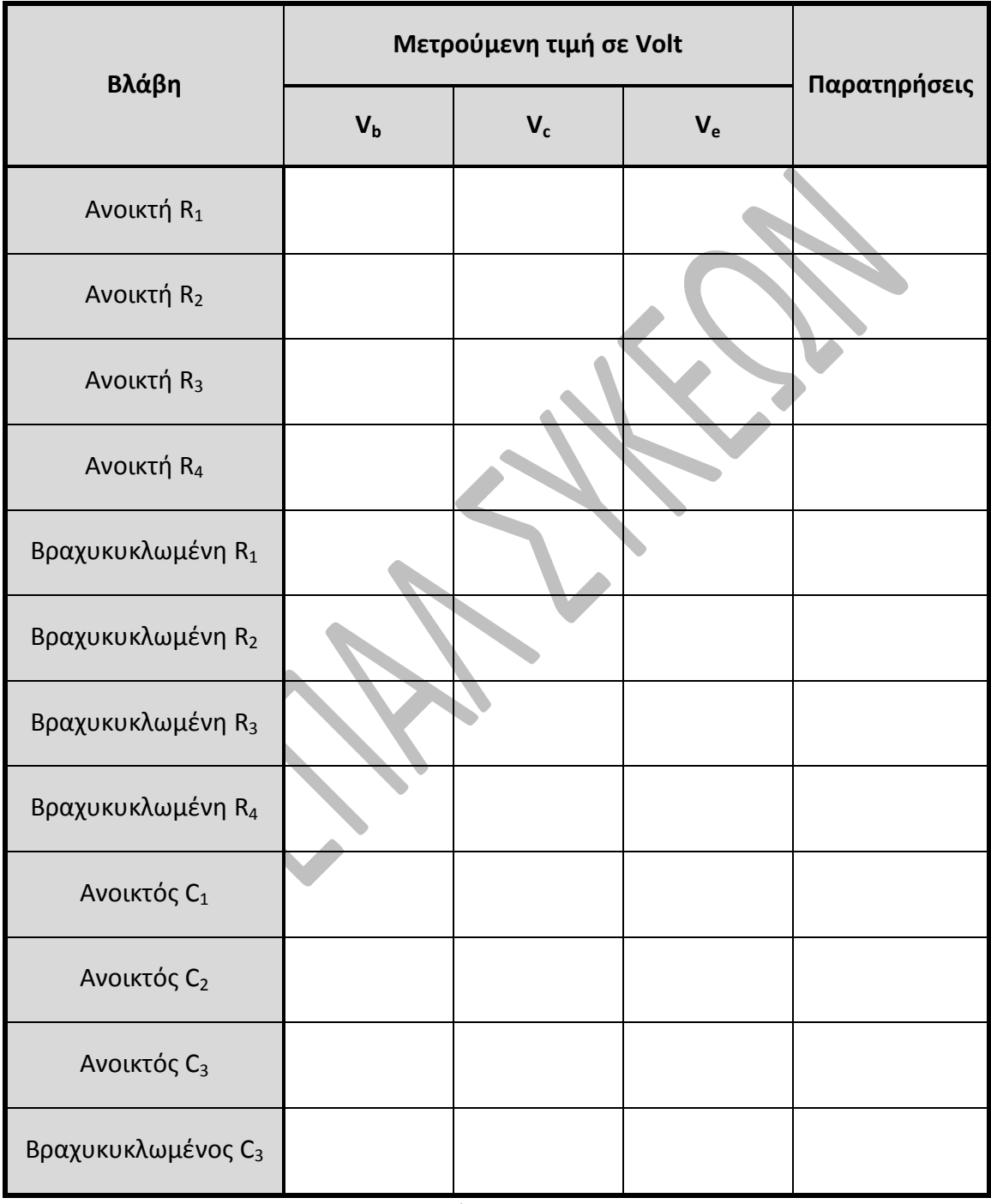

*Πίνακας 1.6*

### *6<sup>ο</sup> Βήμα*

Ας δημιουργήσουμε τώρα την πλακέτα του κυκλώματος με την βοήθεια του αντίστοιχου προγράμματος της σουίτας το Ultiboard 11. Ως γνωστόν το κύκλωμα είναι το παρακάτω.

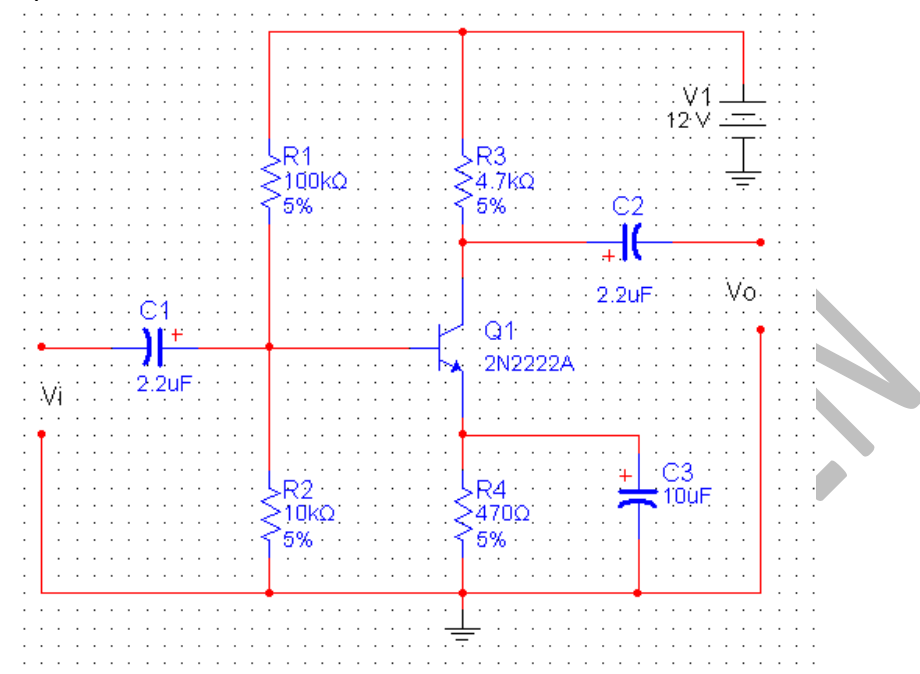

Στο κύκλωμα, για να κάνουμε την πλακέτα PCB, θα πρέπει να κάνουμε τις εξής τροποποιήσεις :

1. Στη θέση της πηγής V1 θα πρέπει να βάλουμε ένα συνδετήρα δύο επαφών.

2. Αντίστοιχα στις θέσεις των Vi και Vo , θα βάλουμε αντίστοιχους συνδετήρες. άρα το κύκλωμα θα γίνει :

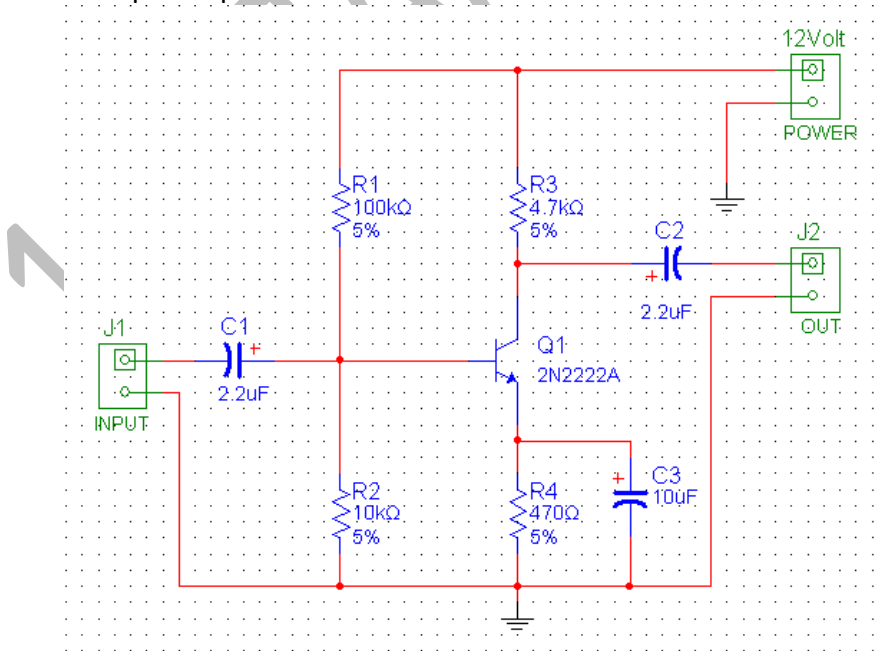

Ανοίγουμε την καρτέλα Transfer  $\rightarrow$ Transfer to Ultiboard  $\rightarrow$ Transfer to Ultiboard 11.0 και την επιλέγουμε με το ποντίκι, τότε δημιουργείται το αρχείο \*.EWNET που το αποθηκεύει σε φάκελο και αυτόματα ανοίγει το Ultiboard, με την λίστα των εξαρτημάτων (netlist), και πατάς ΟΚ.

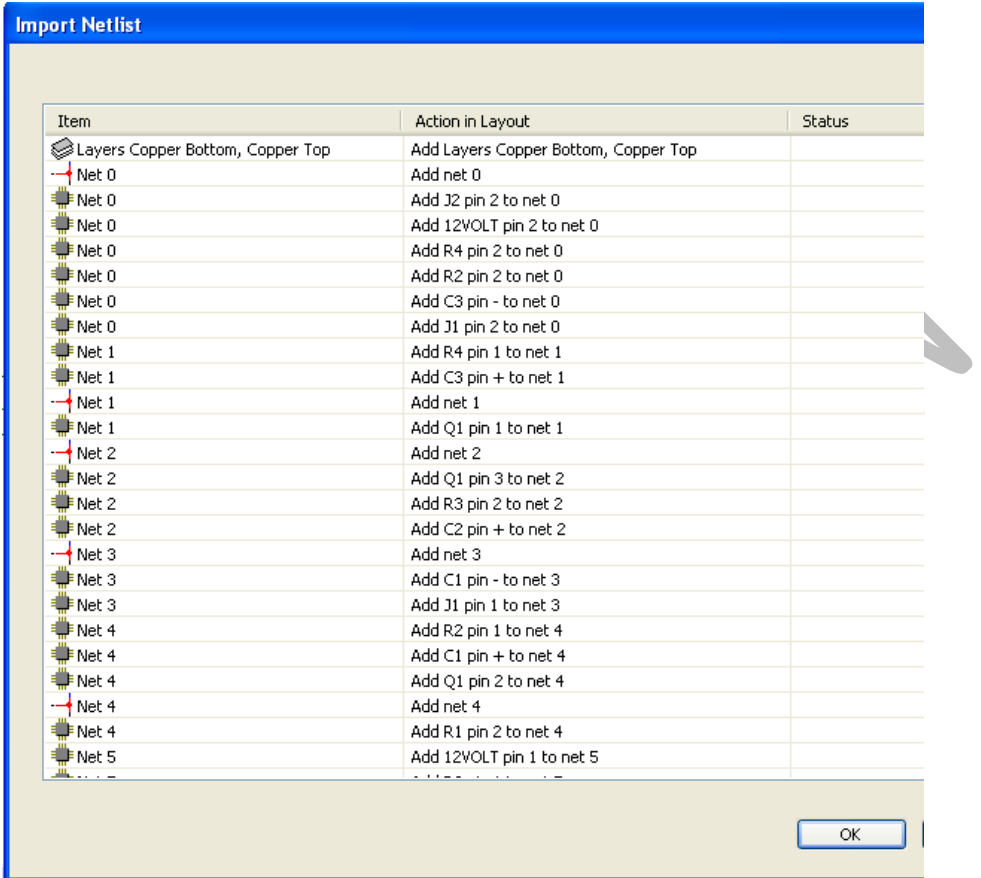

#### *Σχήμα 1.5 Η λίστα των εξαρτημάτων.*

Το Ultiboard τώρα δημιουργεί τις διαστάσεις της πλακέτας με τα υλικά έξω από αυτήν. Επειδή συνήθως θέλουμε να δώσουμε τις δικές μας διαστάσεις στη πλακέτα, διαγράφουμε αυτές του Ultiboard και δημιουργούμε δικές μας. Πάμε στην καρτέλα Tools  $\rightarrow$  Board Wizard και στις καρτέλες που εμφανίζονται δίνουμε τις επιθυμητές διαστάσεις. Αλλάζουμε και το mil σε mm.Το Ultiboard 11.0 κάνει πλακέτες διπλής όψεως. Εμείς δώσαμε διαστάσεις 80x60mm.

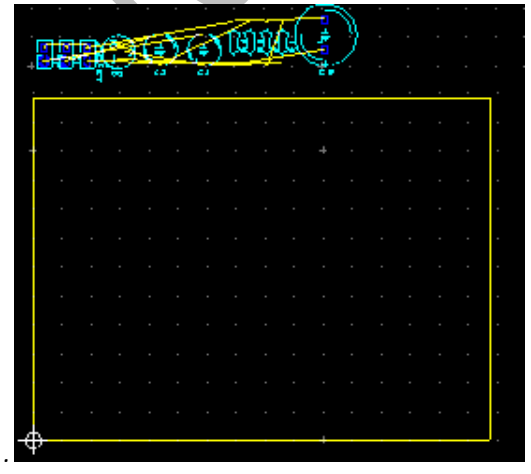

*. Σχήμα 1.6 Η πλακέτα και τα υλικά έξω από αυτήν.*

Τώρα μπορούμε να κάνουμε Autoroute  $\rightarrow$  Start Autoplacement και το Ultiboard τα τοποθετεί μόνο του. Αν δεν μας αρέσει η τοποθέτησης μπορούμε χειροκίνητα να μετακινήσουμε τα υλικά στη θέση που θέλουμε.

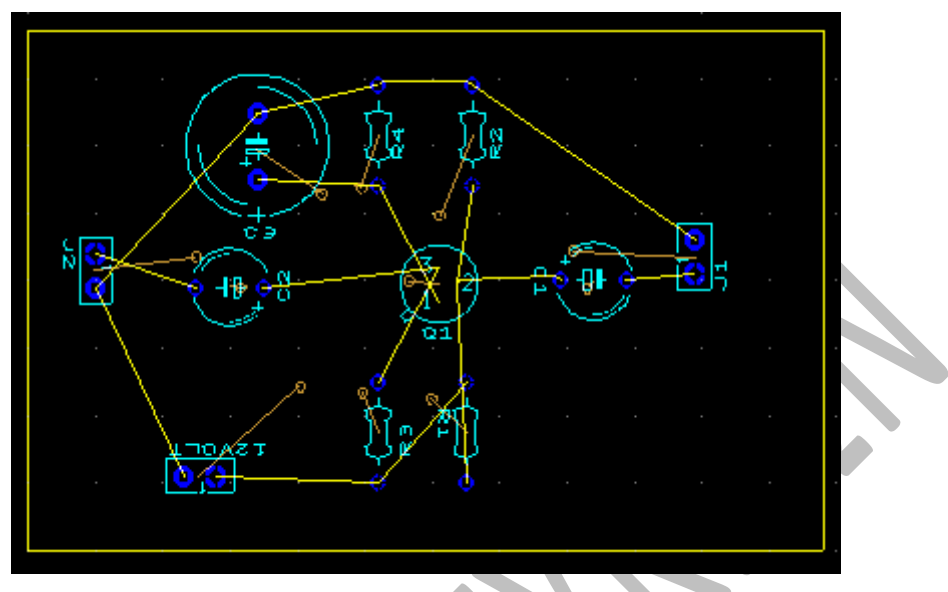

*Σχήμα 1.7 Η τοποθέτηση των εξαρτημάτων.*

Αφού λοιπόν τοποθετήσουμε τα υλικά κάνουμε Autoroute Start/resume Autorouter και το Ultiboard ξεκινά την διαδρομολόγηση(routing), δηλαδή κάνει του χαλκοδιαδρόμους ενώνοντας τα υλικά.

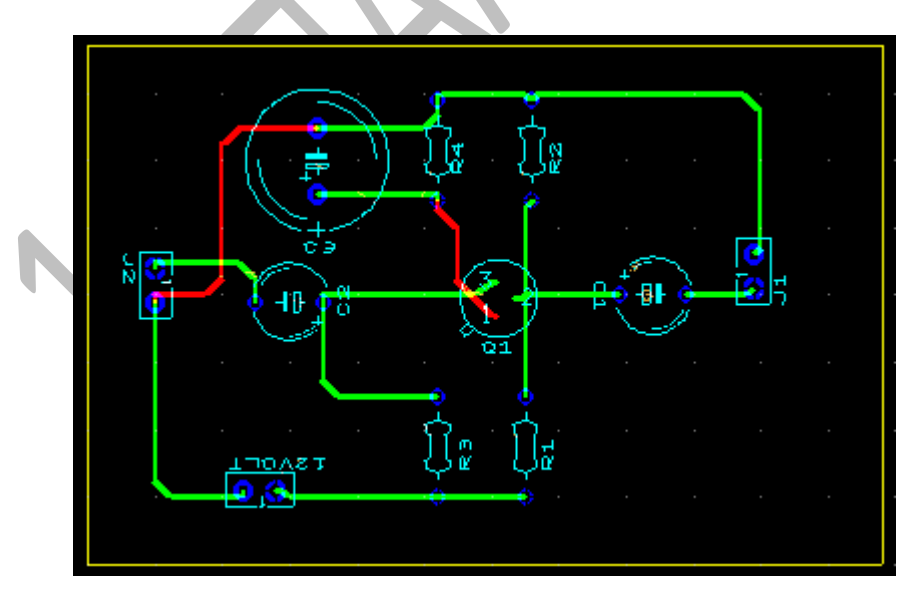

 *Σχήμα 1.8 Η τοποθέτηση των εξαρτημάτων μετά το Autorouting.*

Επιλέγοντας View  $\rightarrow$  3D Preview , βλέπουμε την πλακέτα μας σε τρισδιάστατη απεικόνιση.

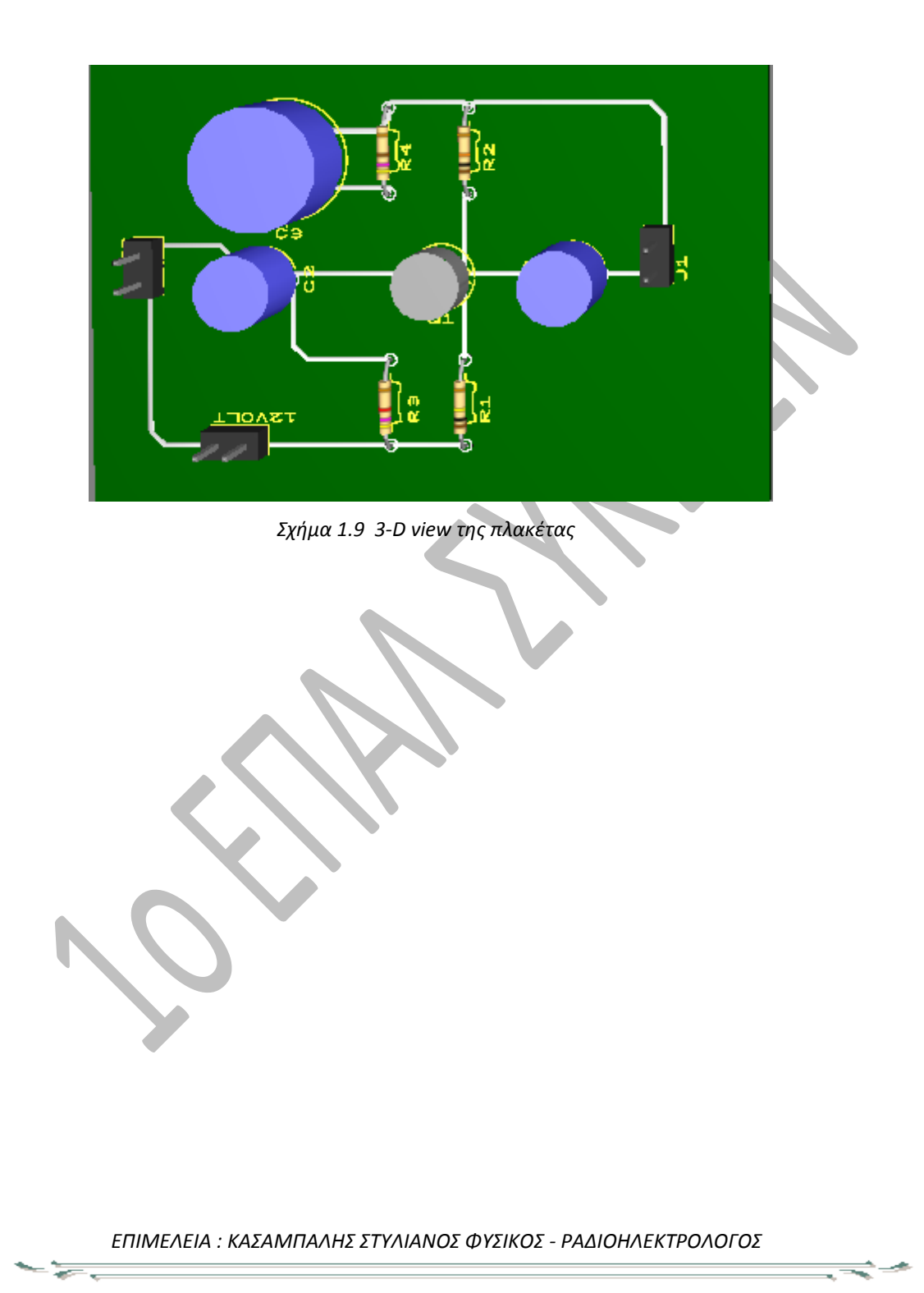